### CUSTOMISABLE SURVEY FORMS

Understanding how to create and send surveys to all APCCA members, through the revamped APCCA website

#### **Scope**

- There are 2 parts to this user guide:
	- i. [Page 3 to 17] Creating your customised survey
	- ii. [Page 17 to 29] Sending the customised survey to all APCCA members

#### ACCESSING THE SURVEY FORM PORTAL

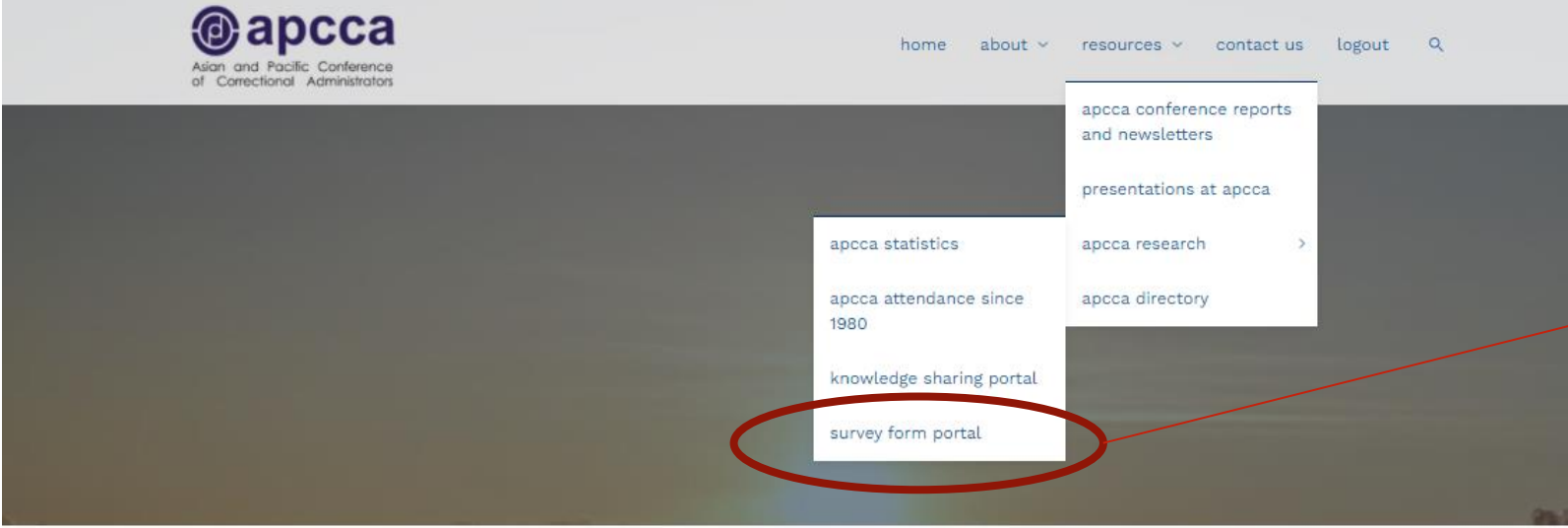

Click here after logging in to the APCCA website with your user ID and password

a few words about us

The Asian and Pacific Conference of Correctional Administrators (hereinafter referred to as the APCCA) provides a forum for government officials responsible for prison or correctional administration within the Asia-Pacific Region to

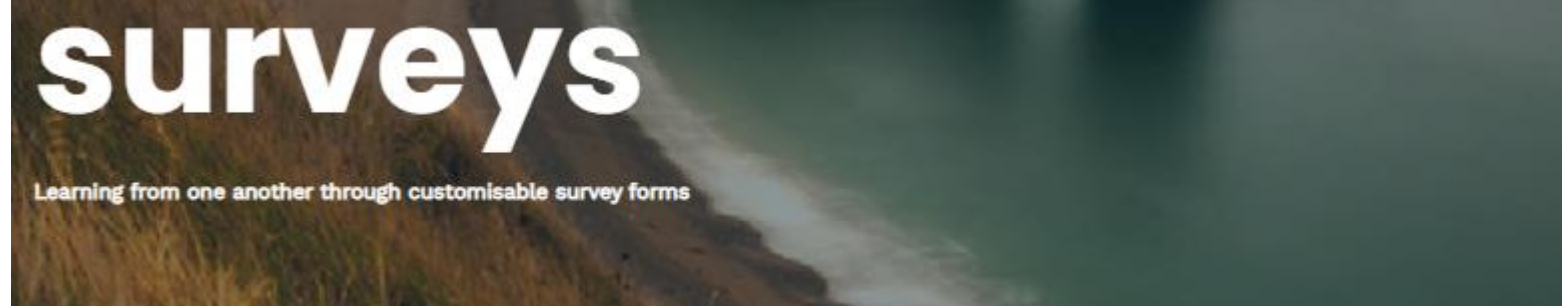

This section allows survey forms to be customised and sent out to all APCCA members. All responses by members will be collated back here, and the website can generate a report providing a snapshot of the responses.

Click here for a step-by-step guide. For further queries, please contact Kevin from Singapore at lim\_jing\_jie@pris.gov.sg.

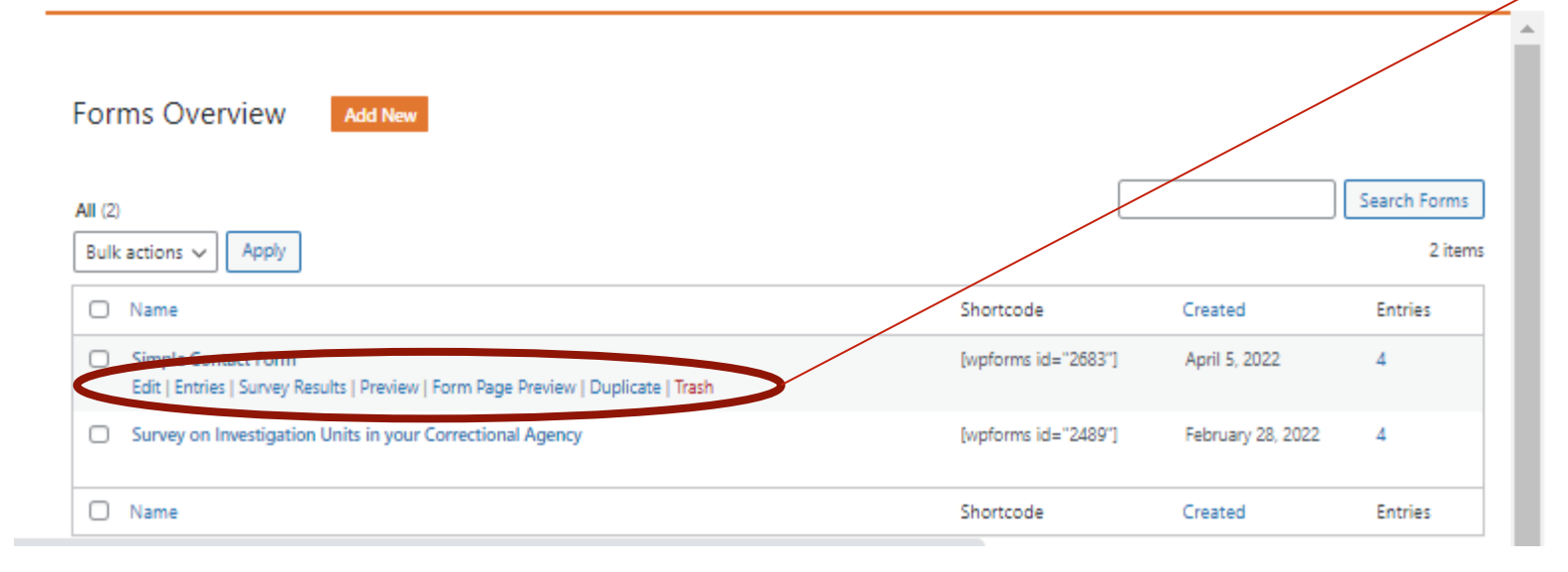

Hover your mouse cursor over a created survey to view available options to **existing surveys**

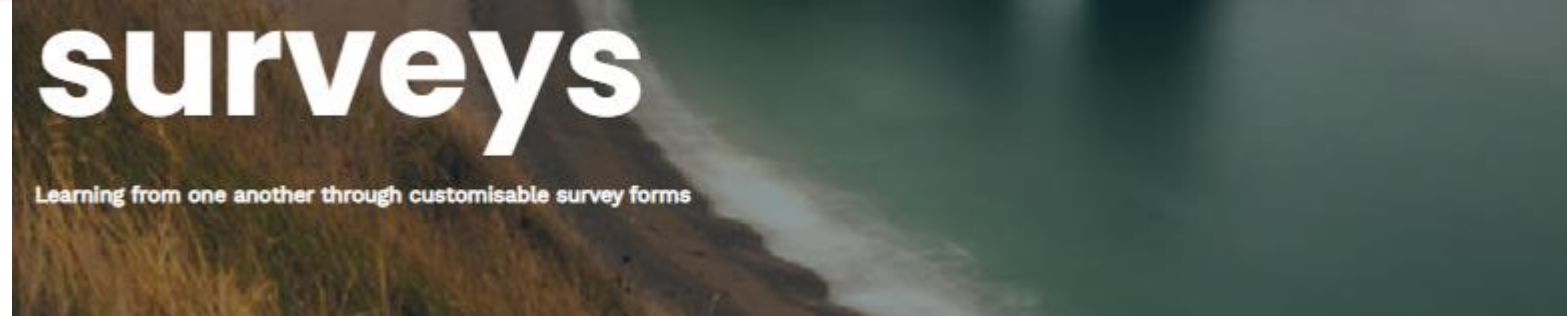

This section allows survey forms to be customised and sent out to all APCCA members. All responses by members will be collated back here, and the website can generate a report providing a snapshot of the responses.

Click here for a step-by-step guide. For further queries, please contact Kevin from Singapore at lim jing jie@pris.gov.sg.

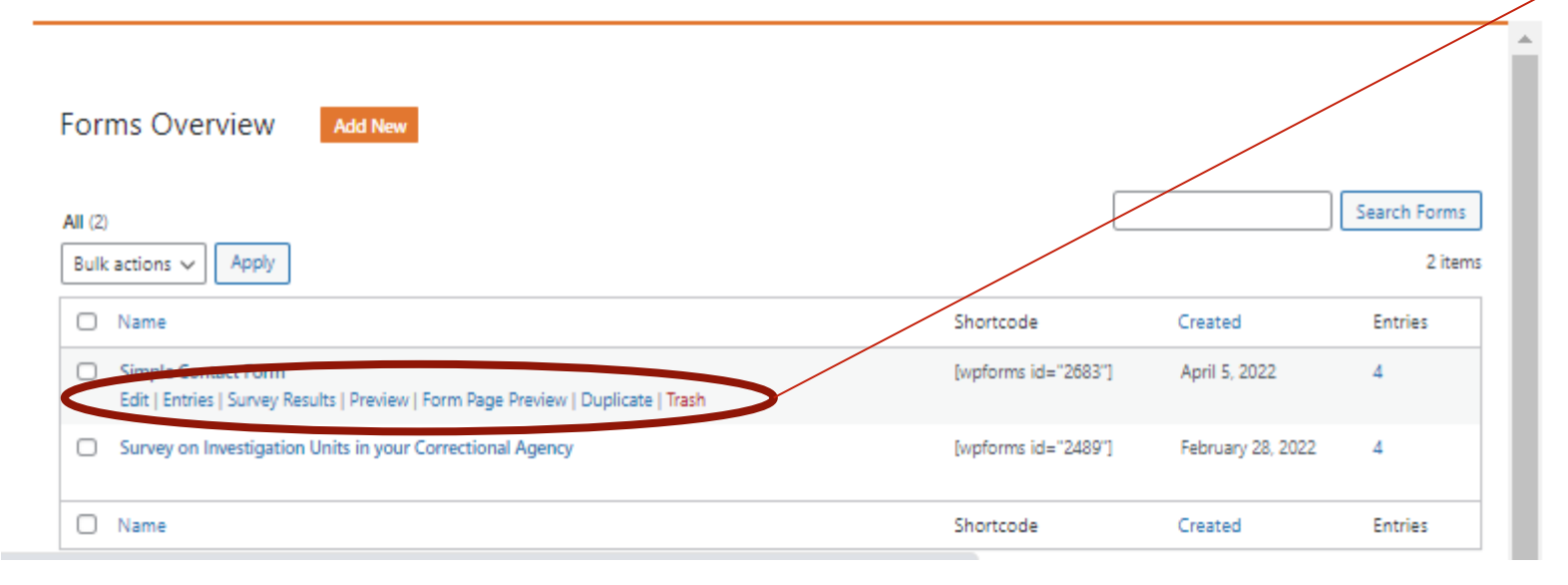

- 1. Clicking 'Edit' will amend the created survey **[you should only do this if you were the creator/ initiator of this survey]**
- 2. Clicking 'Entries' allows you to view survey answers and the respondents to each survey question
- 3. Clicking 'Survey Results' allows you to see answers to all questions on the same page but does not show you who were the respondents

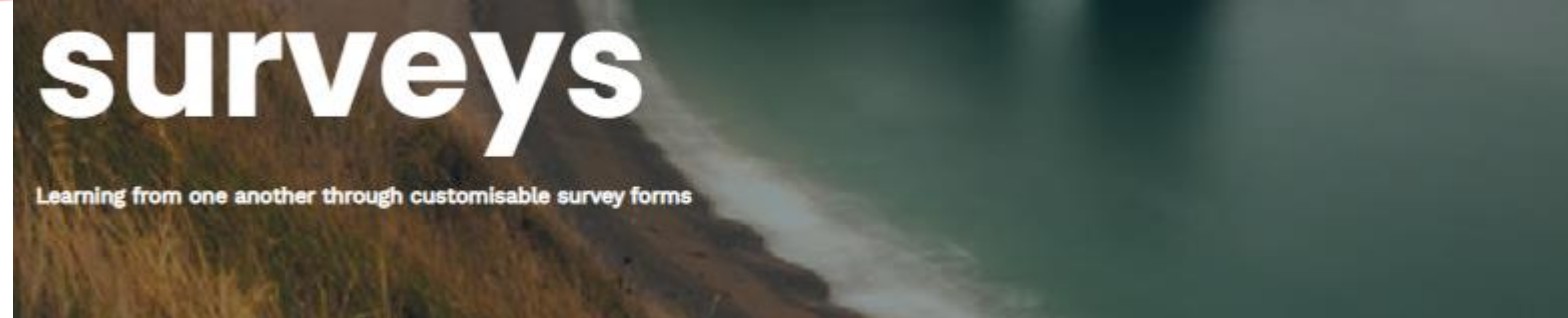

This section allows survey forms to be customised and sent out to all APCCA members. All responses by members will be collated back here, and the website can generate a report providing a snapshot of the responses.

Click here for a step-by-step guide. For further queries, please contact Kevin from Singapore at lim\_jing\_jie@pris.gov.sg.

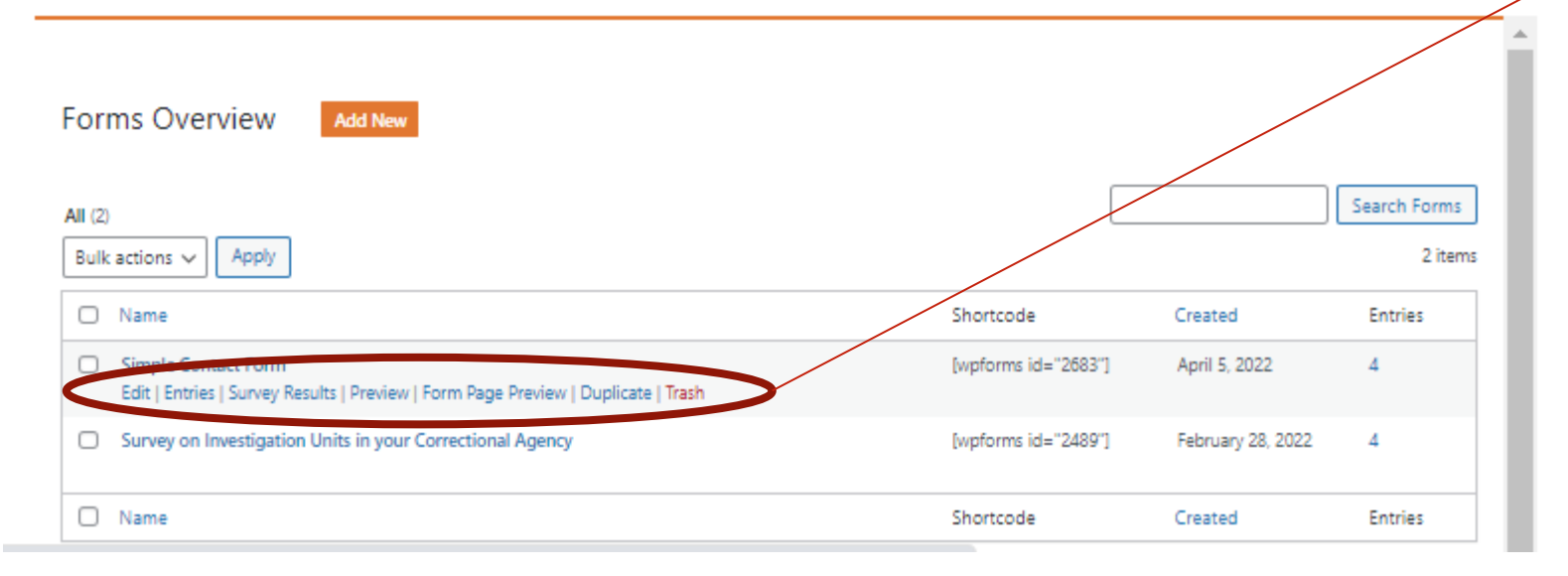

- 1. Click 'Edit' to amend the survey that you just created
- 2. Click 'Preview' to see how your survey looks like before sending it out to APCCA members

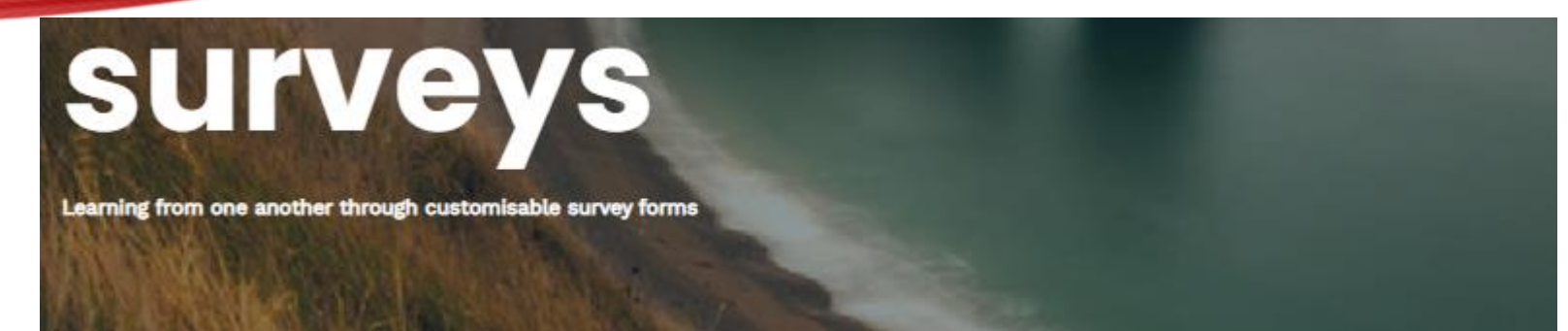

This section allows survey forms to be customised and sent out to all APCCA members. All responses by members will be collated back here, and the website can generate a report providing a snapshot of the responses.

Click here for a step-by-step guide. For further queries, please contact Kevin from Singapore at lim\_jing\_jie@pris.govs

**Forms Overviev** Search Forms All  $(2)$ 2 items Bulk actions  $\vee$ Apply O Name Shortcode Created **Entries** [wpforms id="2683"] Simple Contact Form April 5, 2022 4 Edit | Entries | Survey Results | Preview | Form Page Preview | Duplicate | Trash □ Survey on Investigation Units in your Correctional Agency February 28, 2022 [wpforms id="2489"]  $\Delta$ O Name Shortcode Created **Entries** 

On the main page of the Survey Form Portal, click here to create a new survey form

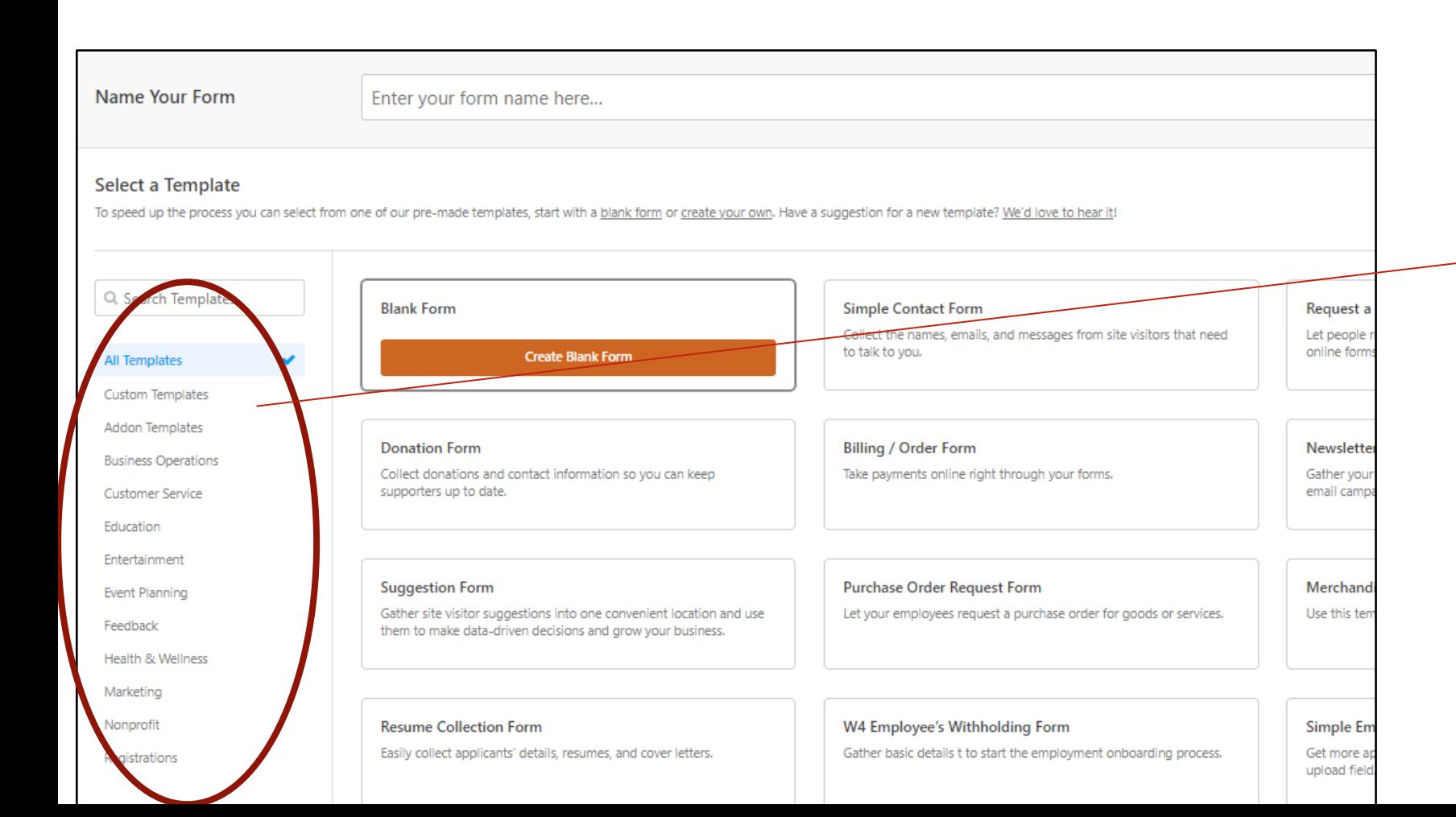

On this page, there are a lot of survey form 'templates' for you to choose from. Depending on your needs, it may be quicker to select a 'template' instead of starting from scratch.

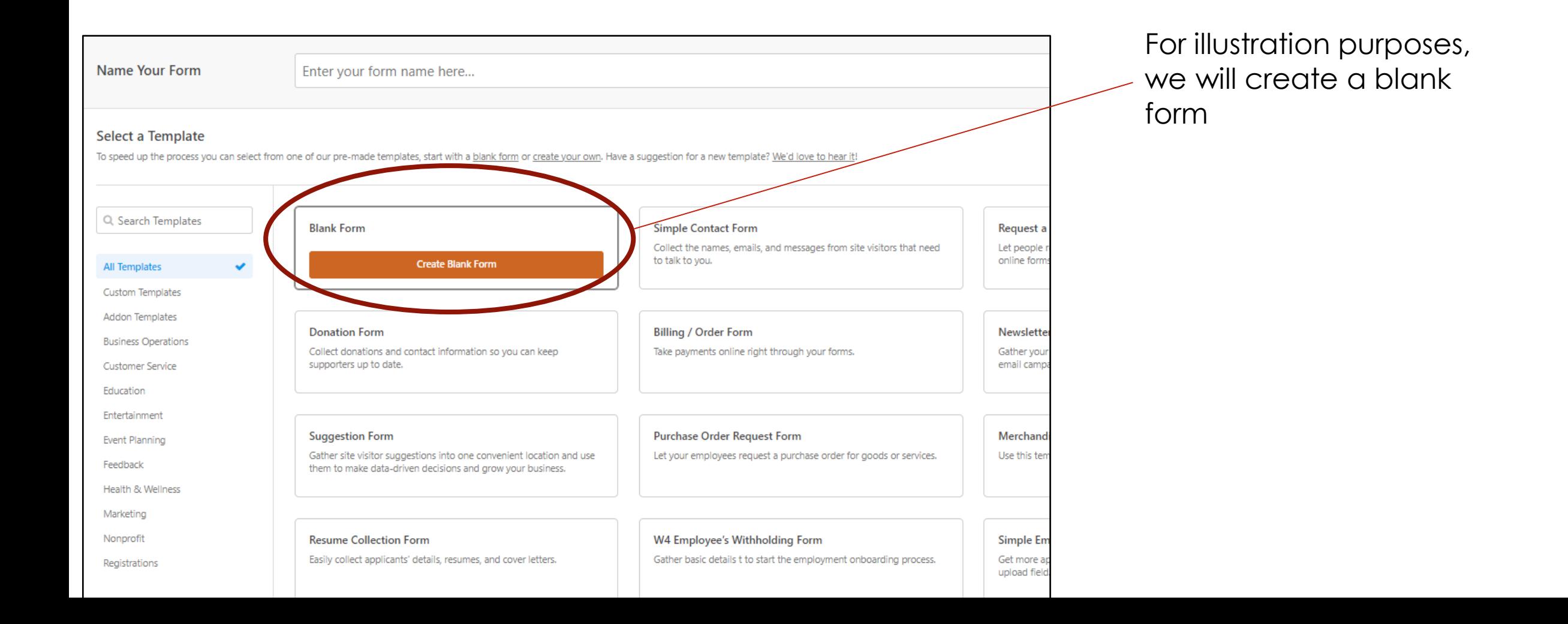

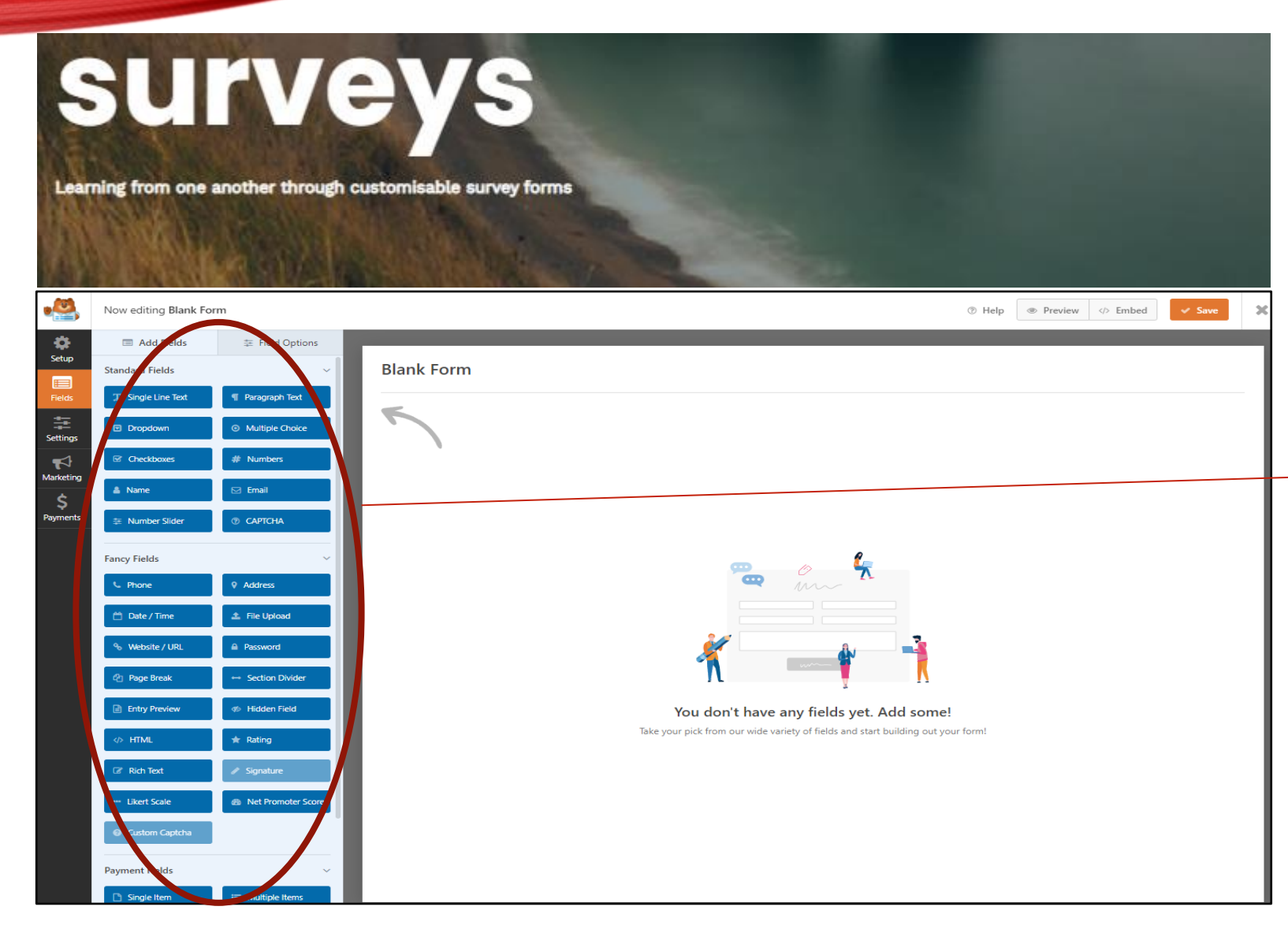

After clicking 'Blank form', you will be directed to this page to create your customised survey. There are many features for you to use for your survey. The most commonly used are 'Single Line Text' and 'Paragraph'.

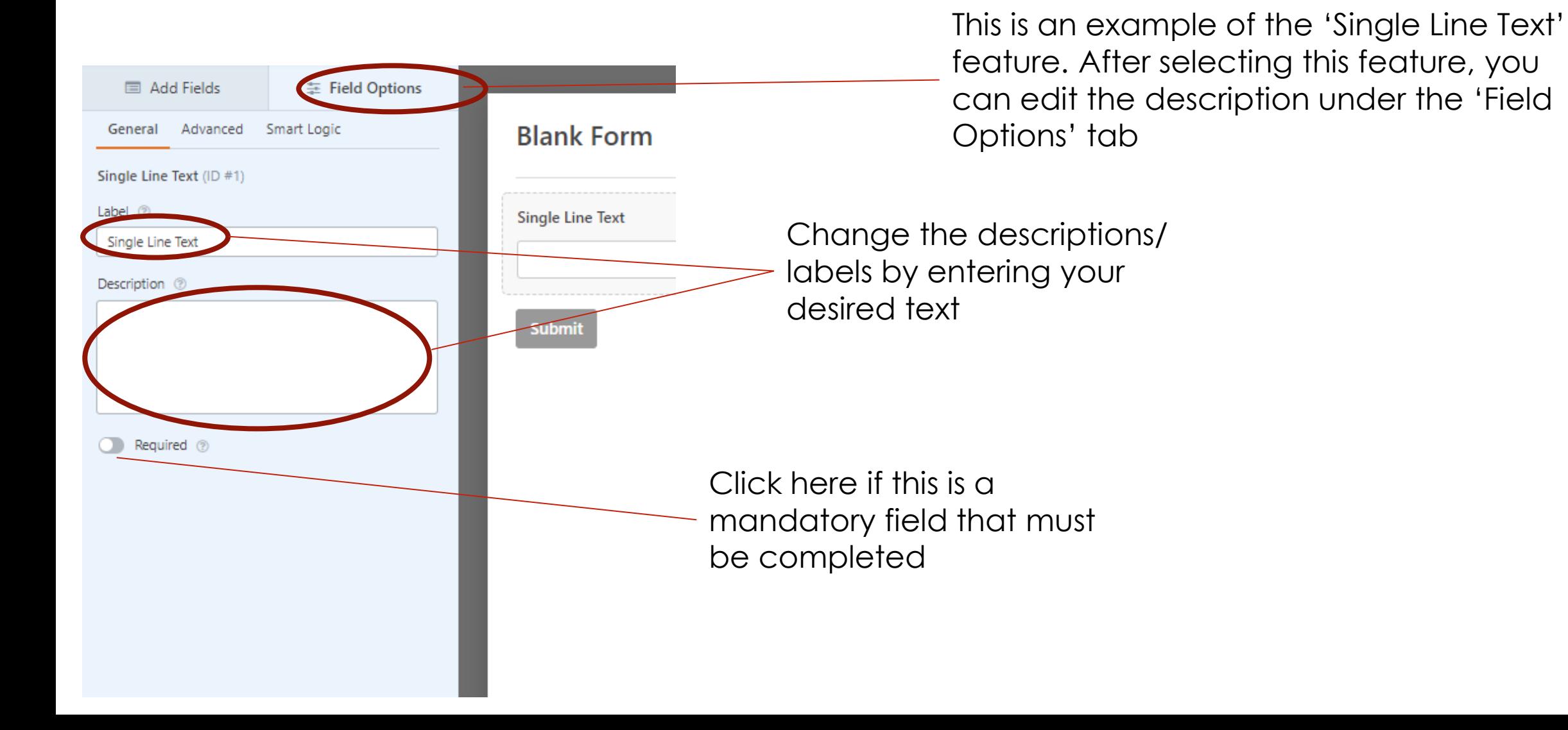

It is the same for most other features, where you edit the description under the 'Field Options' tab. Here, we are using the 'Paragraph Text' feature to create a question where you expect a short paragraph in your answers.

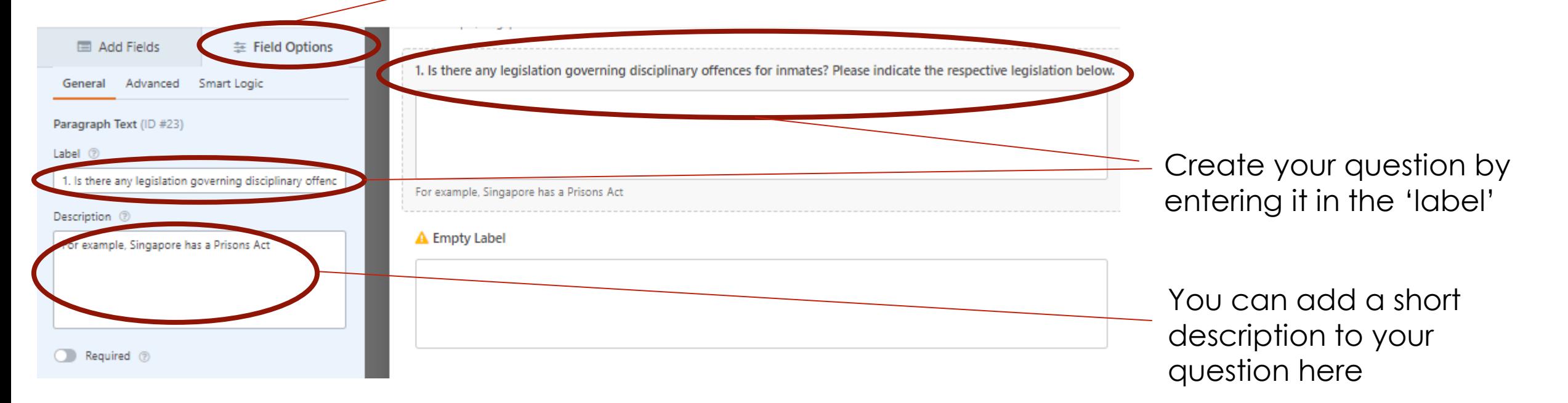

General General Notifications Confirmations Form Name **Post Submissions** Survey on Investigation Units in your Correctional Agency Form Description Surveys and Polls This survey checks with APCCA members whether there are specialised Investigation Units/ Branches in your jurisdiction. Conversational Forms Form Pages Form Locker **Submit Button Text** Submit Form Abandonment Submit Button Processing Text (?) Offline Forms Sending... Save and Resume

Enable anti-spam protection

Once you are done adding features to your survey, add your survey title and description here if you had not done so.

Under 'Confirmation', you can customise the message that APCCA members receive after completing your survey.

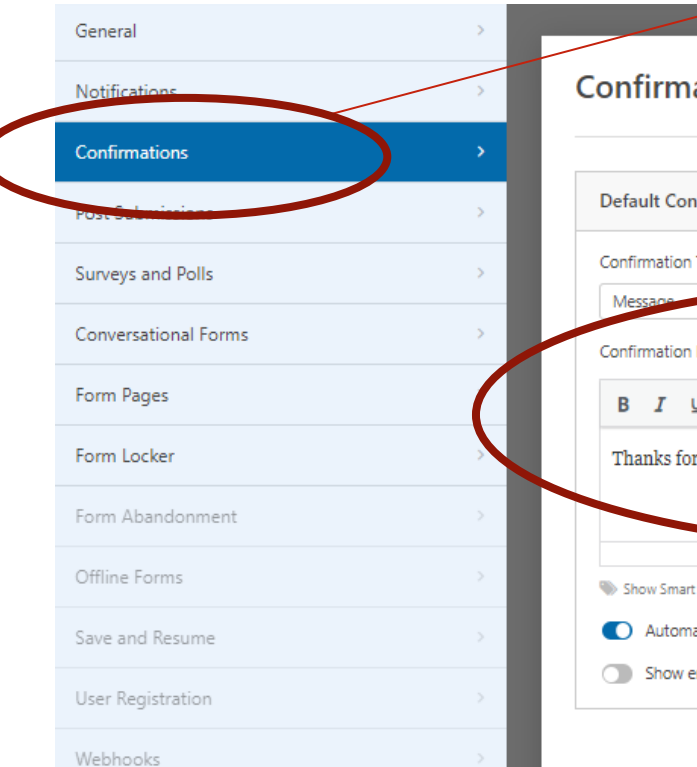

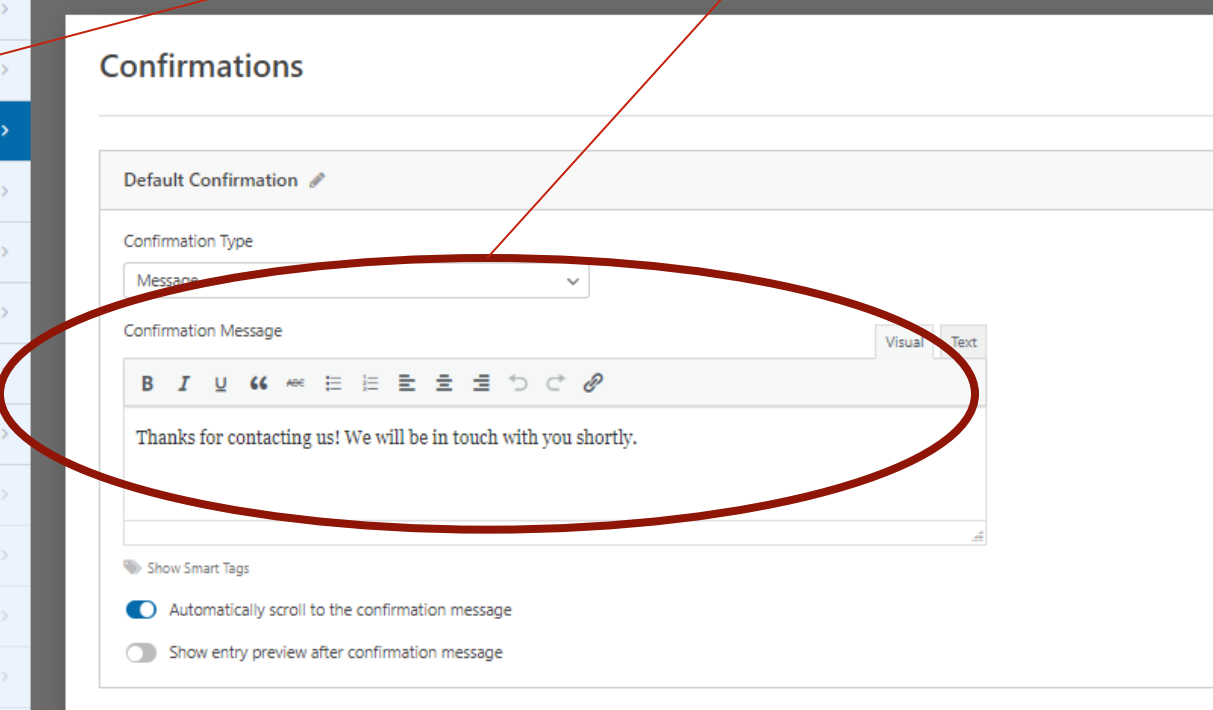

Under 'Surveys and Polls', enable 'Survey Reporting' and 'Poll Results'. These will allow you to generate a report of the responses received

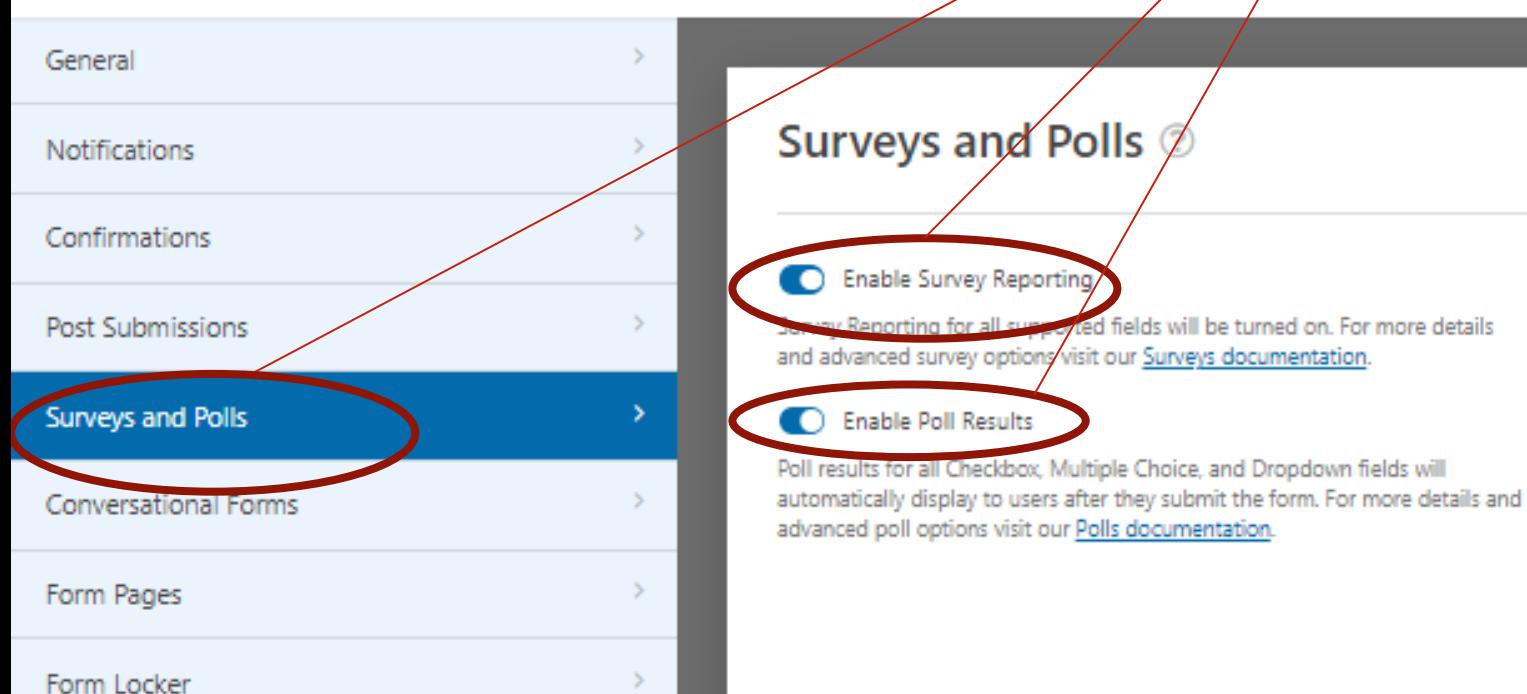

Under 'Conversational Forms', click 'Enable Conversational Form' mode

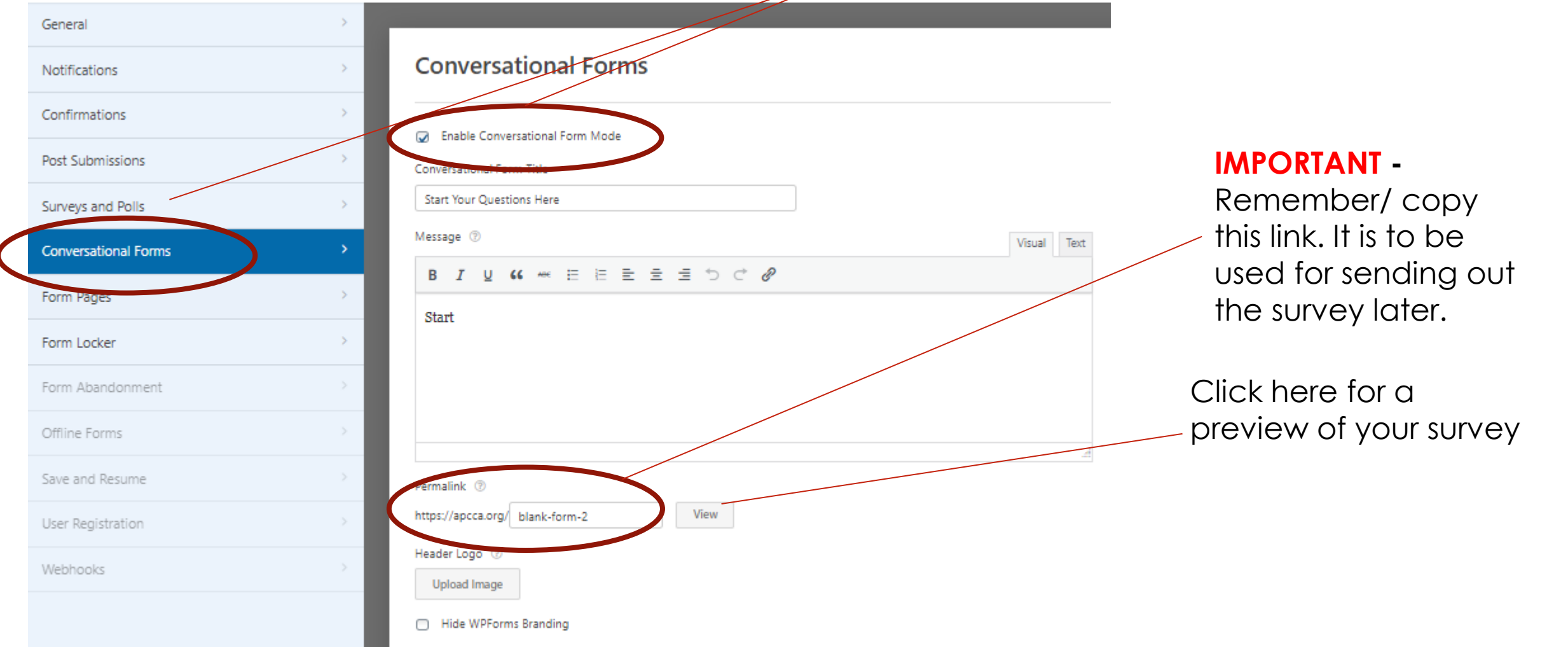

Once you are done with customising your survey form, click the 'save' button on the top right corner

® Help

® Preview

Embed

 $\vee$  Save

#### Survey on Investigation Units in your Correctional Agency

This survey checks with APCCA members whether there are specialised Investigation Units/ Branches in your jurisdiction.

Name<sup>\*</sup>

First

Last

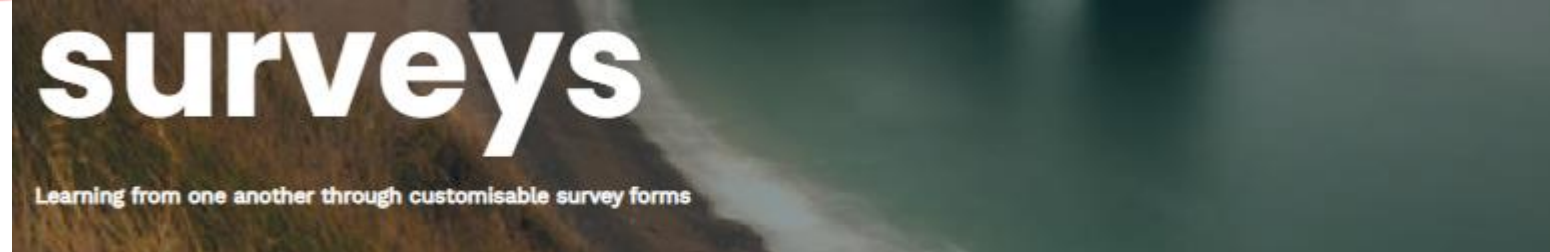

This section allows survey forms to be customised and sent out to all APCCA members. All responses by members will be collated back here. and the website can generate a report providing a snapshot of the responses.

Click here for a step-by-step guide. For further queries, please contact Kevin from Singapore at lim jing jie@pris.gov.sg.

Your customised survey is ready to be sent out!

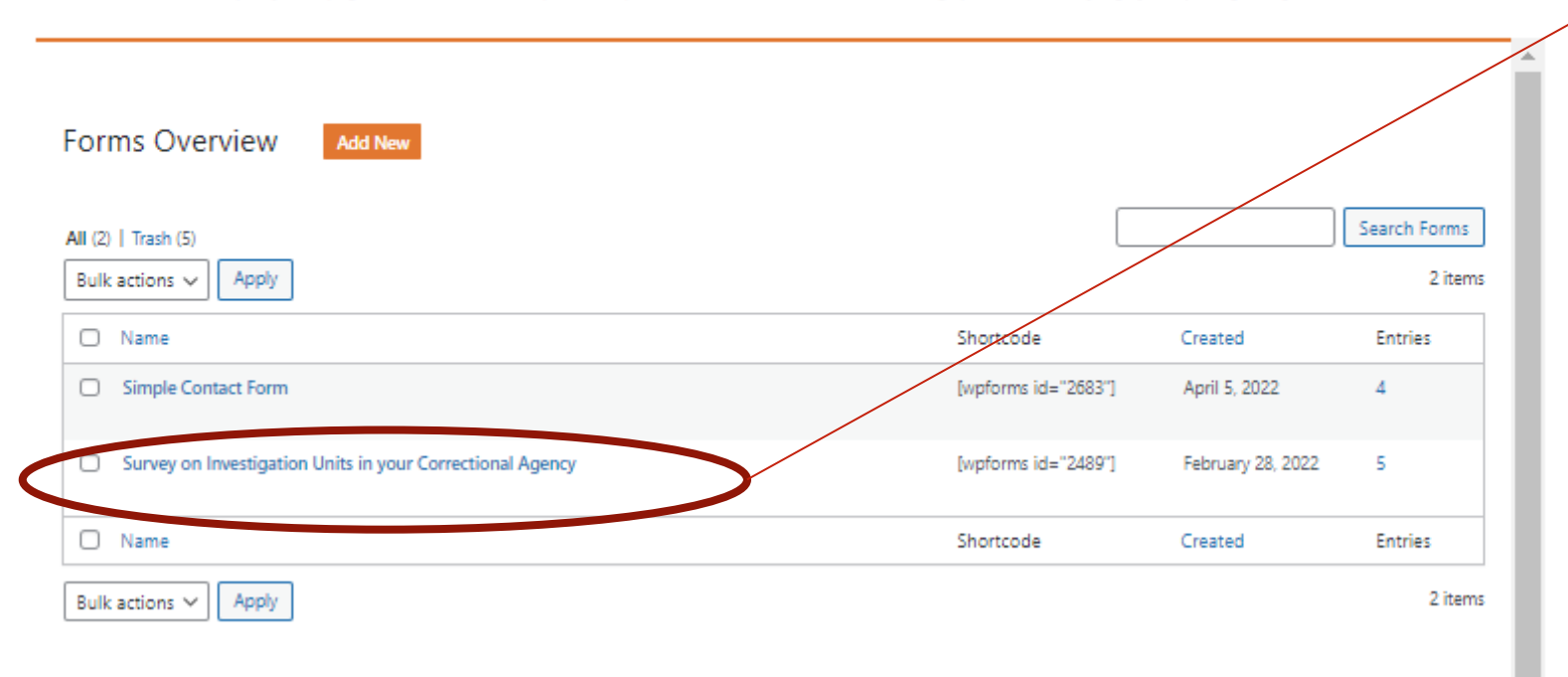

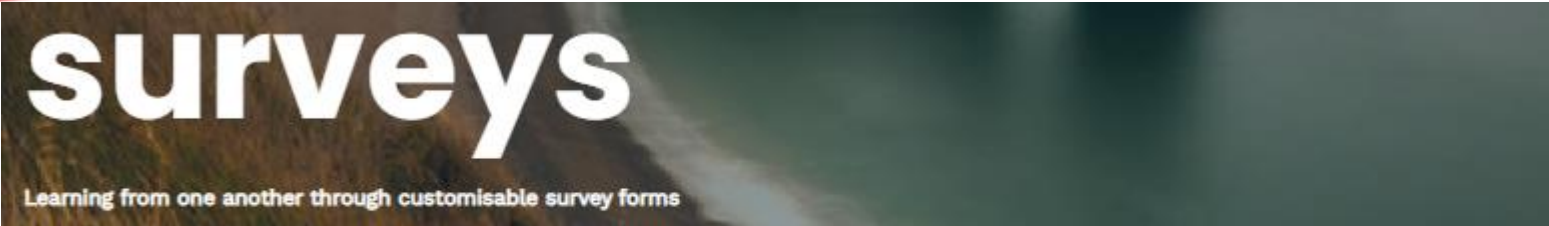

**Forms Overview Add New** Search Forms All (2) | Trash (5) 2 items Bulk actions  $\vee$ Apply O Name Shortcode Created **Entries** Simple Contact Form [wpforms id="2683"] April 5, 2022 4 Survey on Investigation Units in your Correctional Agency [wpforms id="2489"] February 28, 2022 5 O Name Shortcode Created Entries Bulk actions  $\vee$  | Apply 2 items

Click here to begin the process of sending out your survey

Press here to send out your customised survey form

# sending out your<br>survey

Click 'Create newsletter' on this page

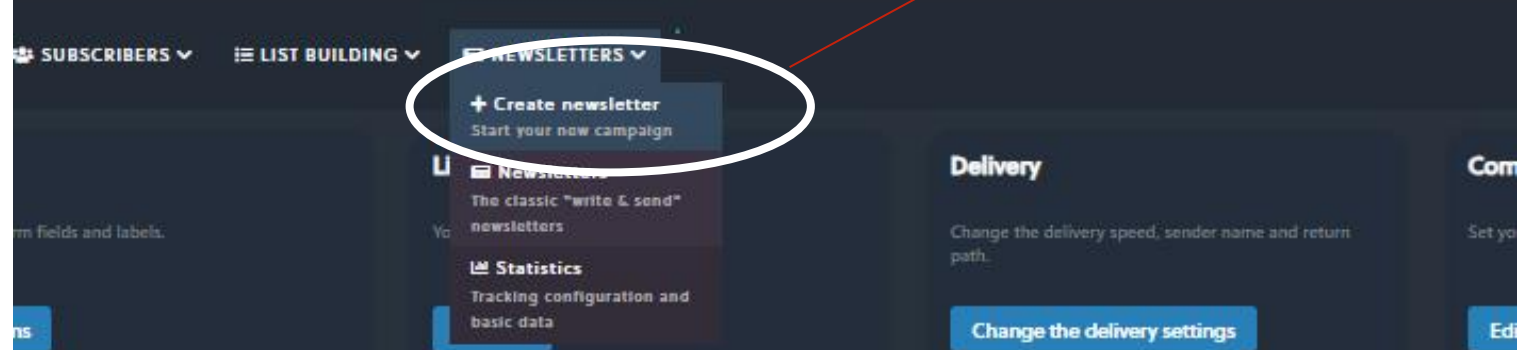

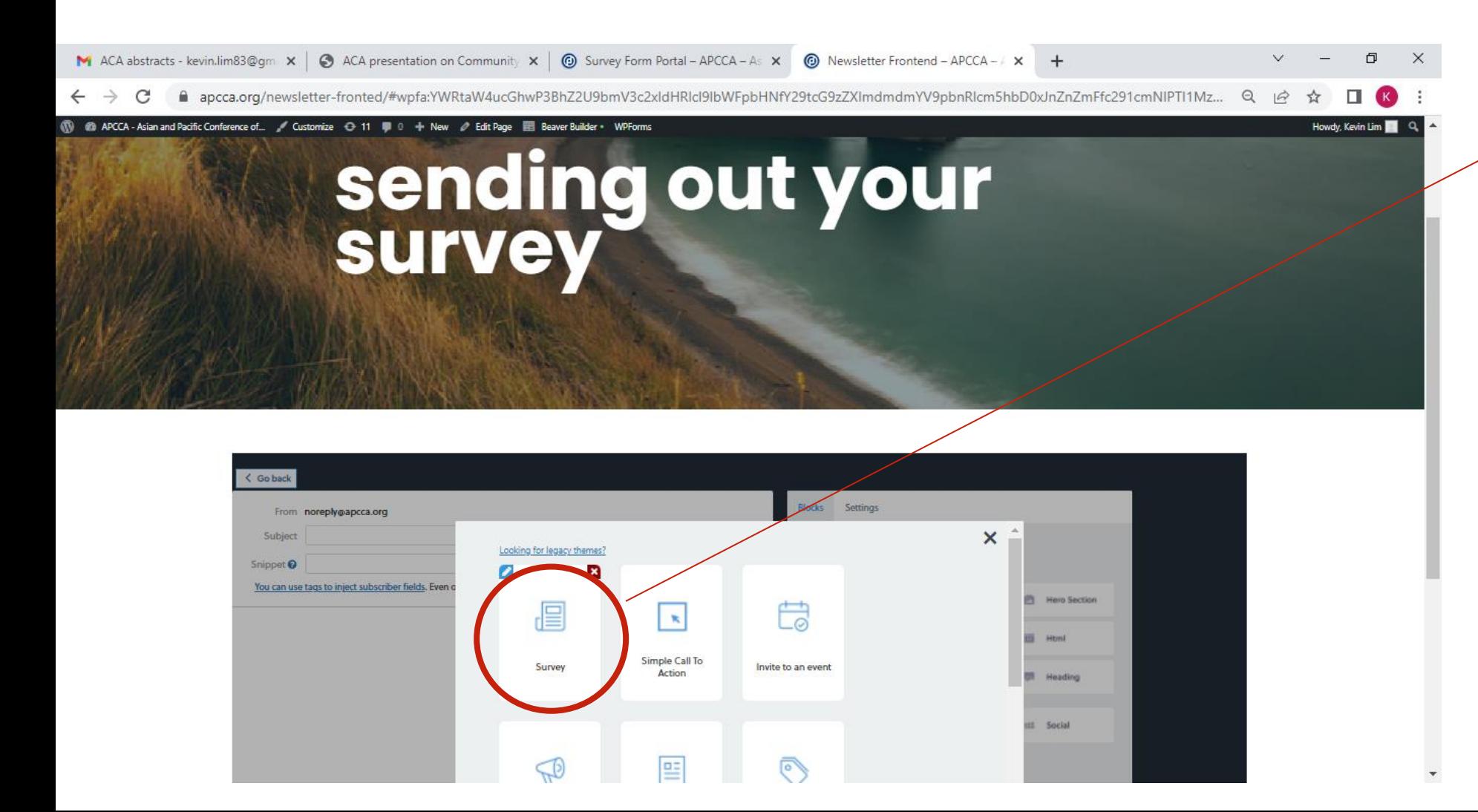

Click 'Survey' next

**Step 1: Your customised survey would** be sent via email to APCCA members. You can edit the subject of that email here.

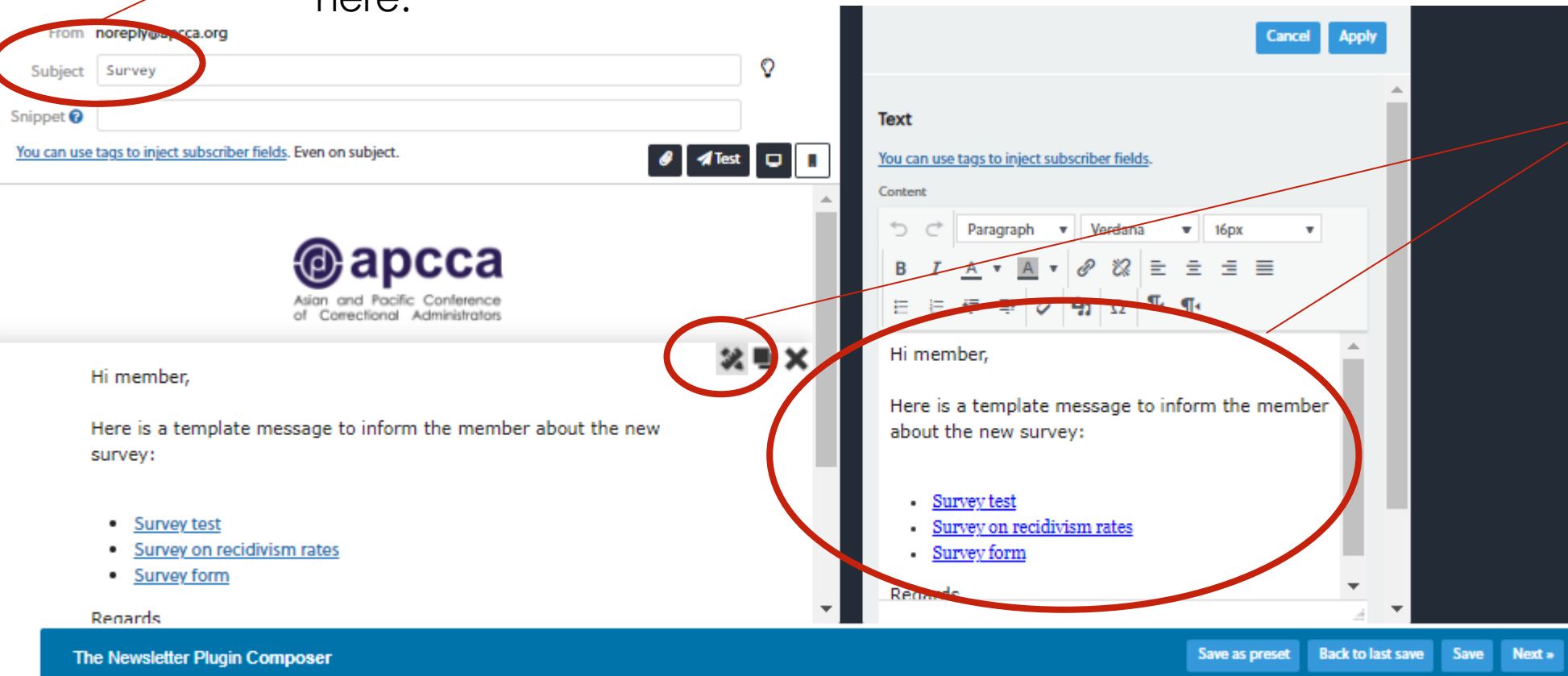

**Step 2**: Click here to edit the 'main body' of your email to APCCA members.

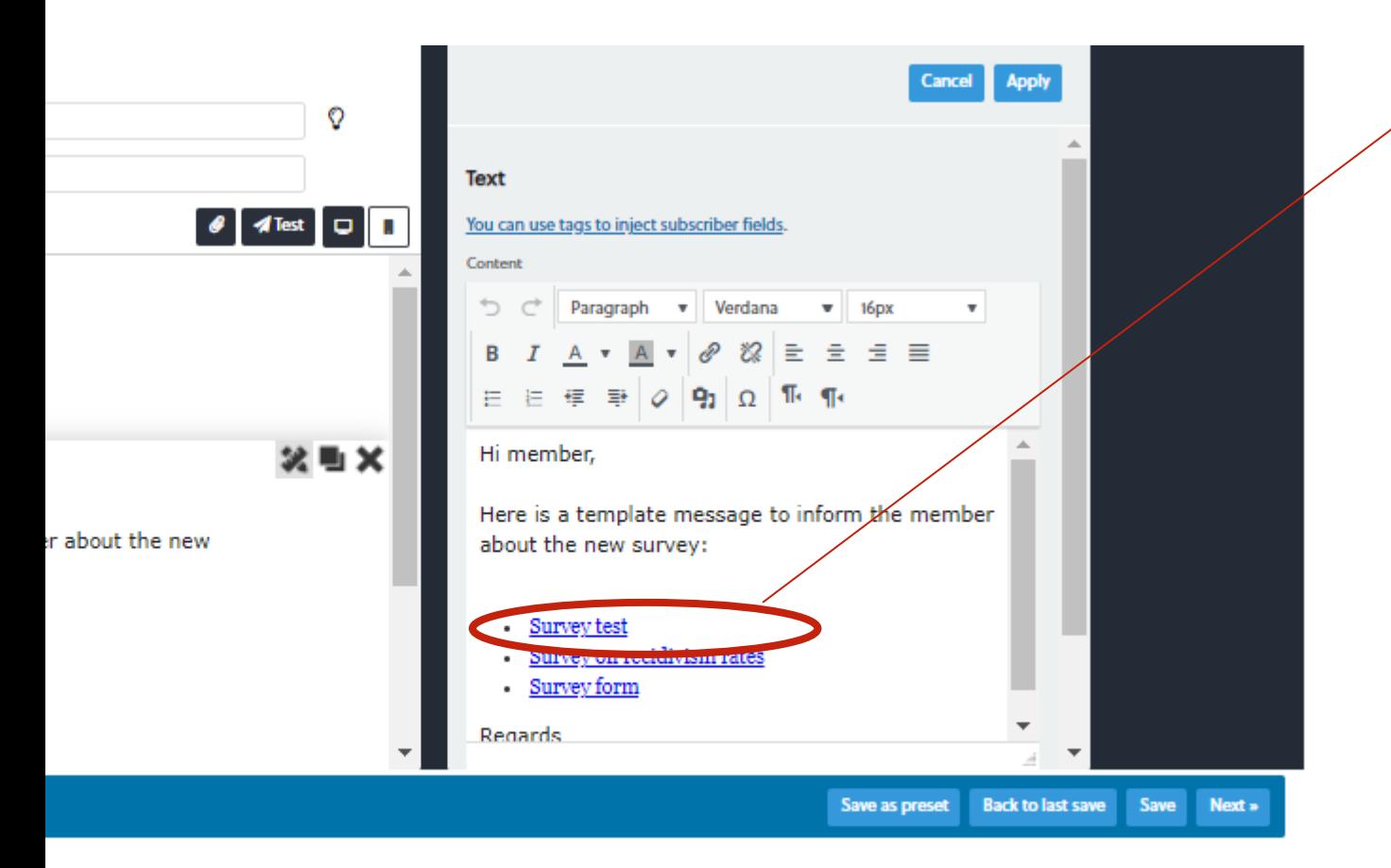

After typing the 'main body' of your email, highlight 'Survey Test' here to begin linking your survey to this email.

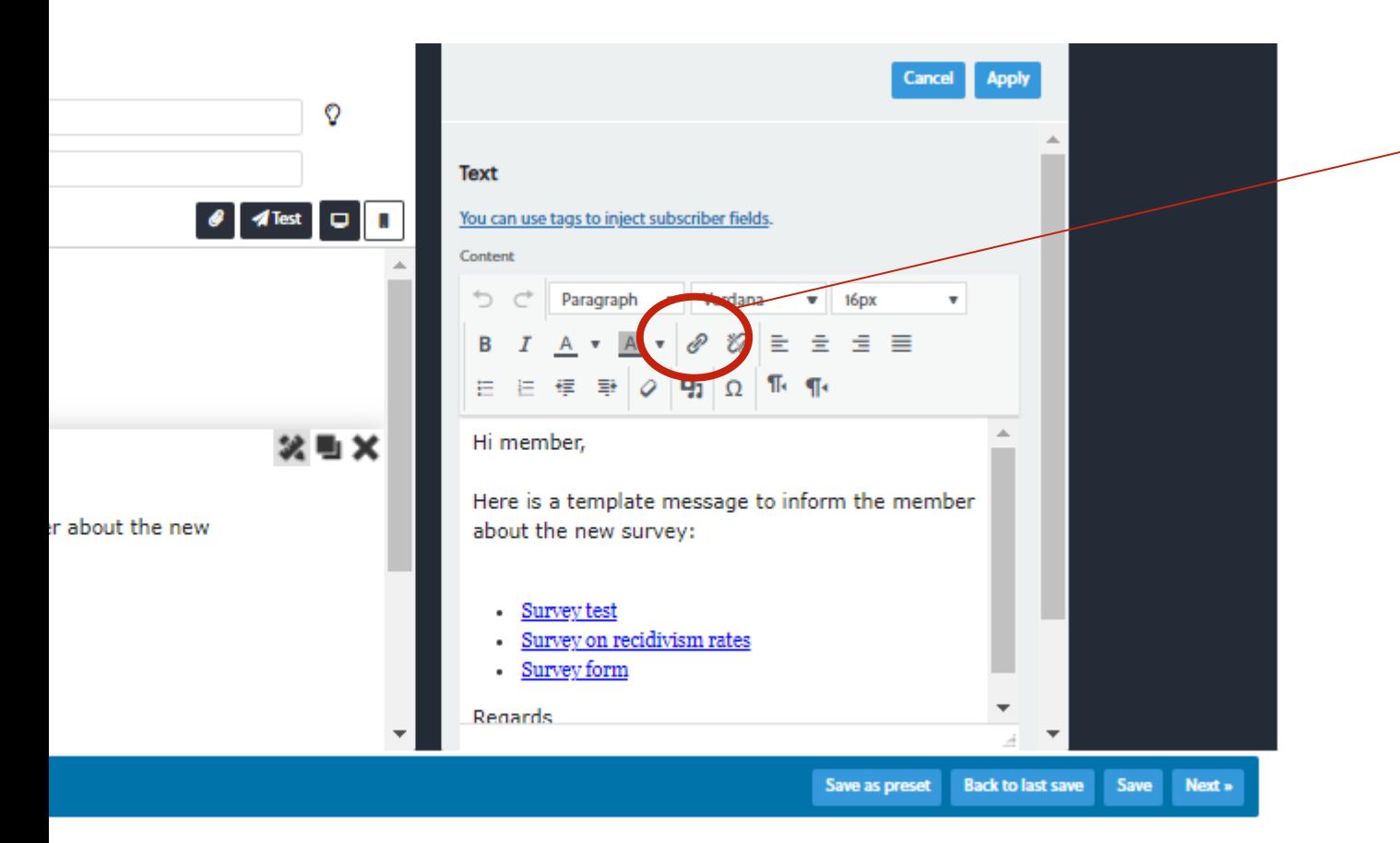

Remember the link that you were asked to copy/ remember earlier? After highlighting 'Survey Test', click this button to insert that survey link to this email. **[Refer to page 16 of this guide for a refresher]**

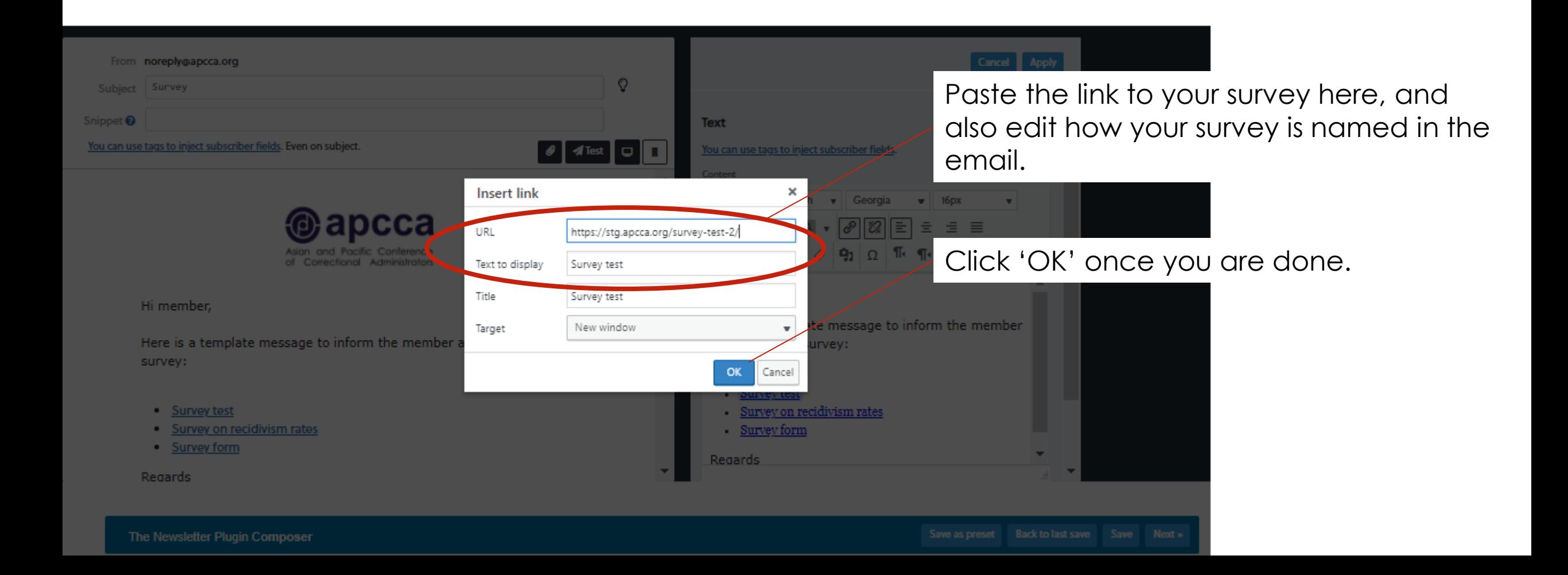

## sending out your<br>survey

Click 'Apply' and we are ready to send out the survey

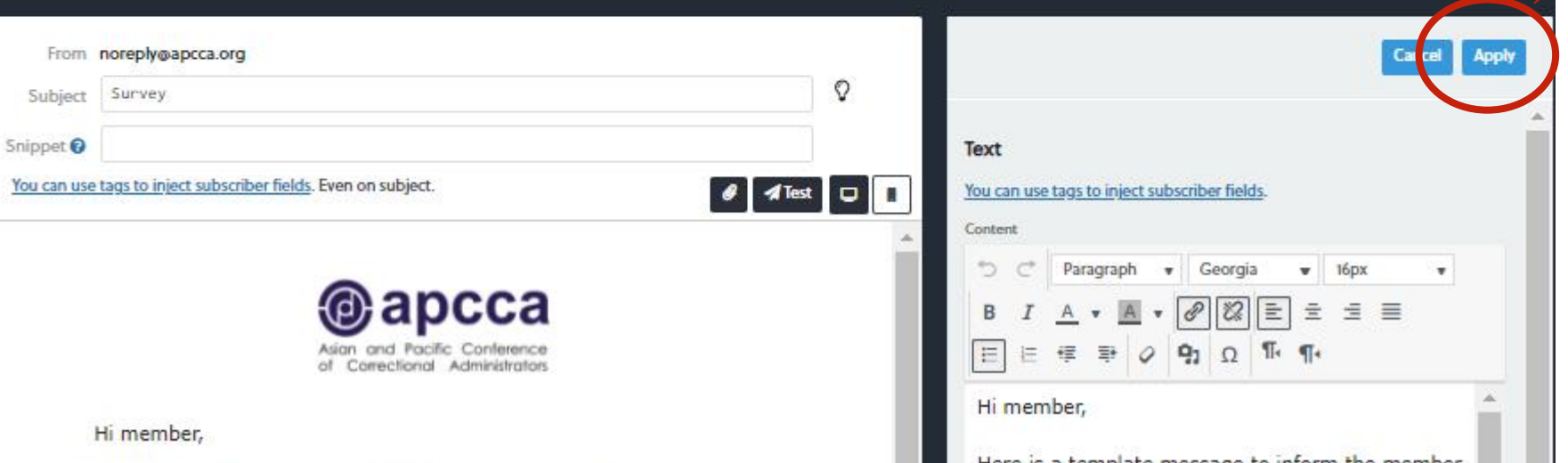

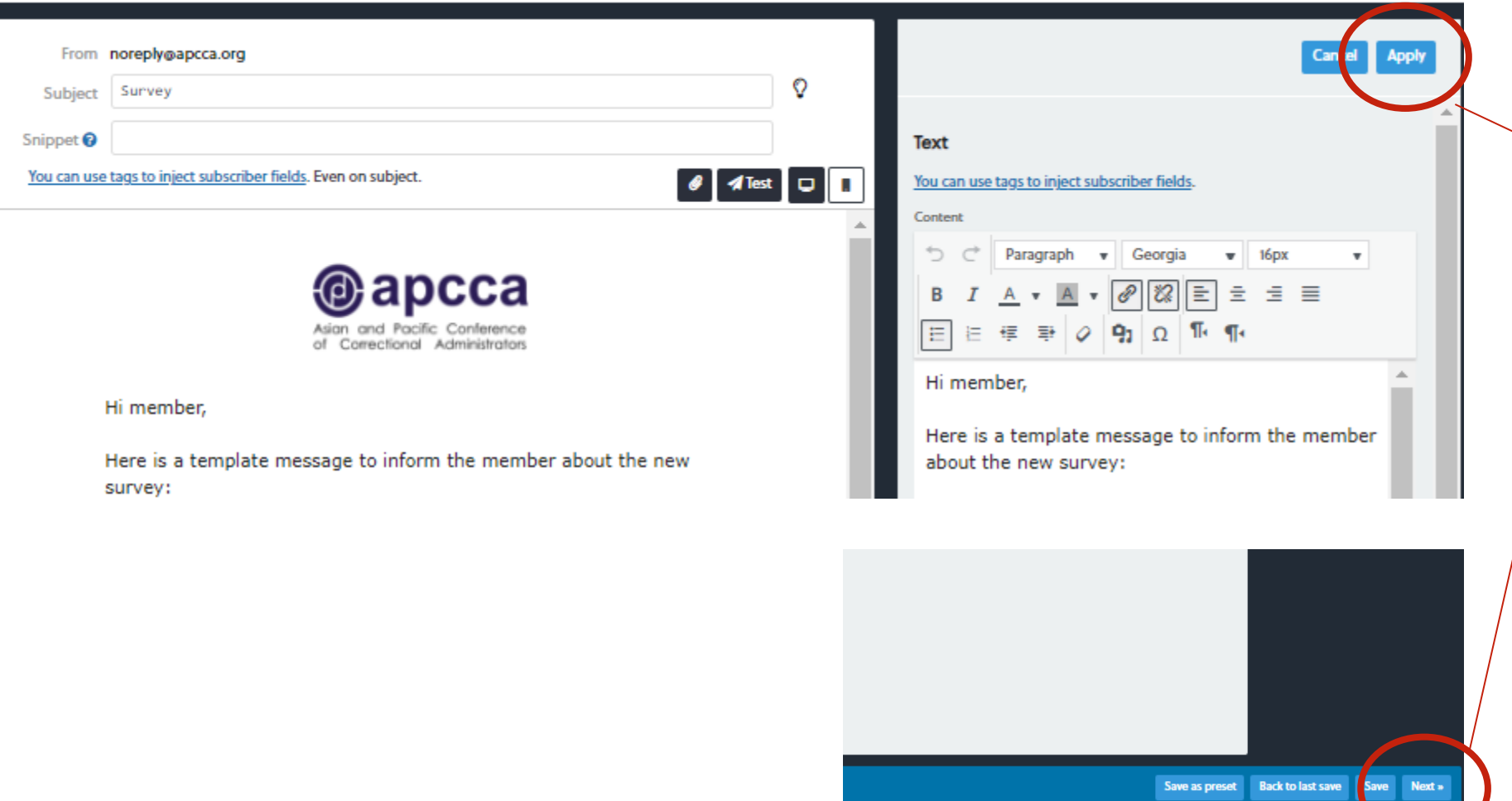

**After clicking 'Apply'**,

click 'Next' on the bottom right corner of the page.

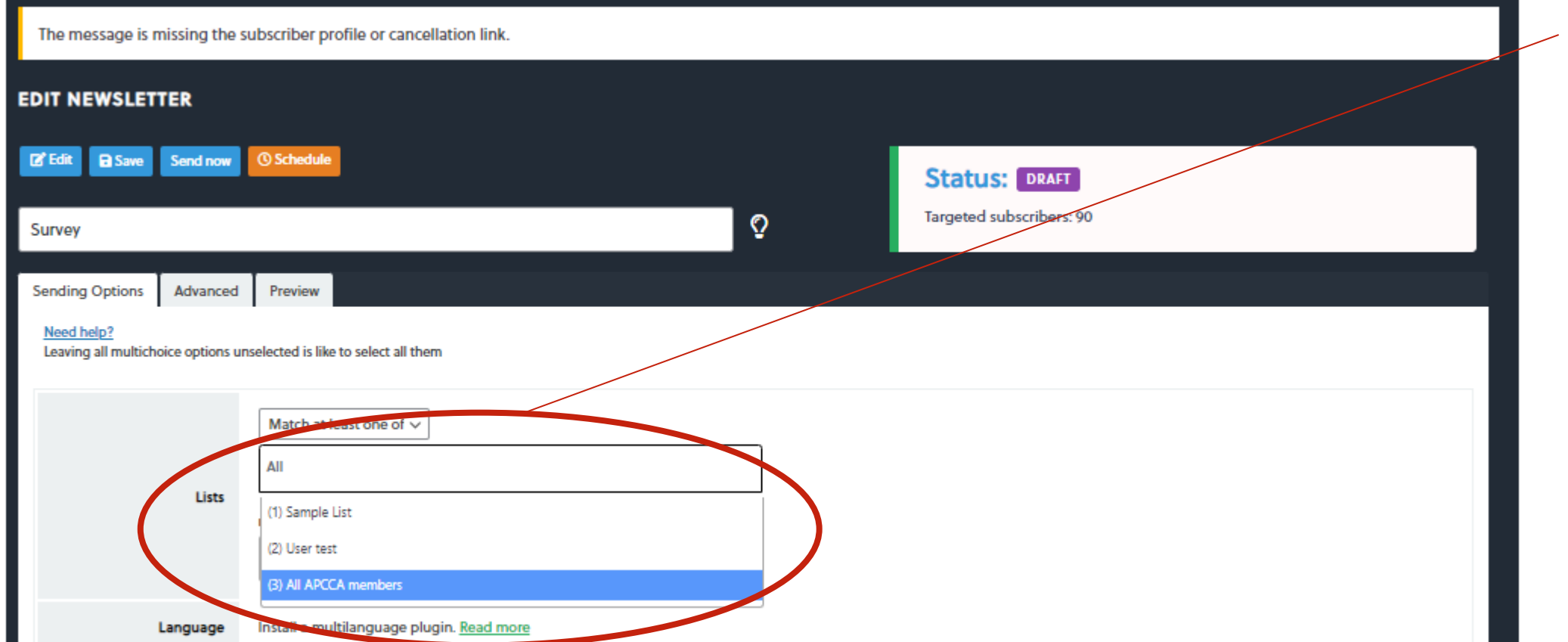

On this page, select 'All APCCA members' under 'lists'

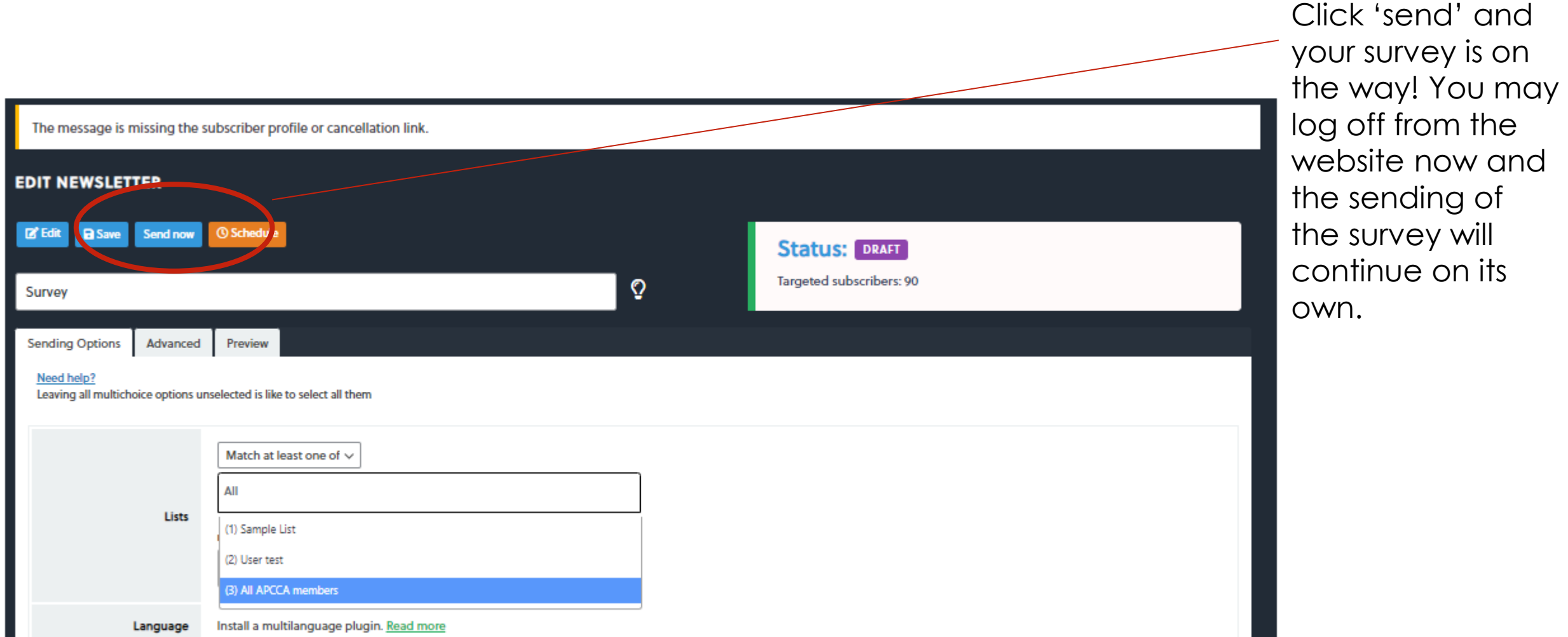

#### ADDITIONAL REFERENCES

Exploring more survey form features: <https://wpforms.com/docs/creating-first-form/>

Video Tutorial on sending out survey: <https://www.thenewsletterplugin.com/video-tutorials>